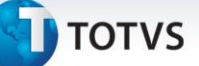

#### **Fila de Vendedores no Atendimento**

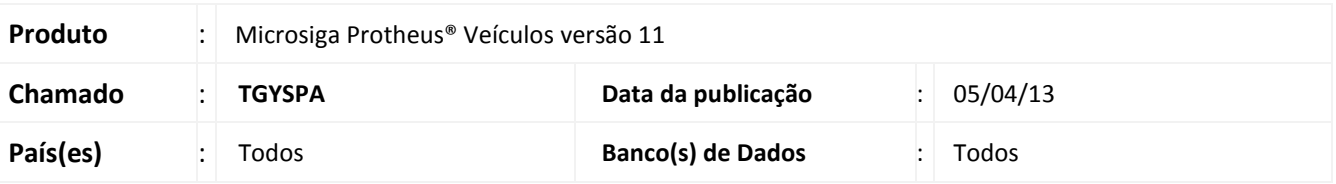

#### Importante

Esta melhoria depende de execução do *update* de base **UPDVEIG5**, conforme **Procedimentos para Implementação**.

Implementada melhoria na rotina **Atend Modelo 2 (VEIXA018)** com a disponibilização das opções: **Fila de Atendimento** e **Pré- Atendimento**, com a finalidade de controlar a disponibilidade de cada vendedor e organizar em uma fila a ordem de atendimento entre os vendedores. Desta maneira, o departamento de venda de veículos ganha agilidade e organização durante o atendimento ao cliente.

#### **Procedimento para Implementação**

O sistema é atualizado logo após a aplicação do pacote de atualizações (*Patch*) deste chamado.

## Importante

Antes de executar o compatibilizador **UPDVEIG5** é imprescindível:

- a) Realizar o *backup* da base de dados do produto que será executado o **UPDVEIG5** (diretório **\PROTHEUS11\_DATA\DATA**) e dos dicionários de dados SXs (**\PROTHEUS11\_DATA\SYSTEM**).
- b) Os diretórios acima mencionados correspondem à **instalação padrão** do Protheus, portanto, devem ser alterados conforme o produto instalado na empresa.
- c) Essa rotina deve ser executada em **modo exclusivo**, ou seja, nenhum usuário deve estar utilizando o sistema.
- d) Se os dicionários de dados possuírem índices personalizados (criados pelo usuário), antes de executar o compatibilizador, certifique-se de que estão identificados pelo *nickname*. Caso o compatibilizador necessite criar índices, irá adicioná-los a partir da ordem original instalada pelo Protheus, o que poderá sobrescrever índices personalizados, caso não estejam identificados pelo *nickname*.
- e) O compatibilizador deve ser executado com a **Integridade Referencial desativada\***.

Este documento é de propriedade da TOTVS. Todos os direitos reservados.

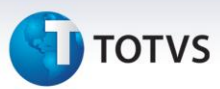

# Atenção

**O procedimento a seguir deve ser realizado por um profissional qualificado como Administrador de Banco de Dados (DBA) ou equivalente!** 

**A ativação indevida da Integridade Referencial pode alterar drasticamente o relacionamento entre tabelas no banco de dados. Portanto, antes de utilizá-la, observe atentamente os procedimentos a seguir:**

- i. No **Configurador (SIGACFG)**, veja **se a empresa utiliza** Integridade Referencial, selecionando a opção **Integridade/Verificação (APCFG60A)**.
- ii. Se **não há** Integridade Referencial **ativa**, são relacionadas em uma nova janela todas as empresas e filiais cadastradas para o sistema e nenhuma delas estará selecionada. Neste caso, **E SOMENTE NESTE, não é necessário** qualquer outro procedimento de **ativação ou desativação** de integridade, basta finalizar a verificação e aplicar normalmente o compatibilizador, conforme instruções.
- iii. **Se há** Integridade Referencial **ativa** em **todas as empresas e filiais**, é exibida uma mensagem na janela **Verificação de relacionamento entre tabelas**. Confirme a mensagem para que a verificação seja concluída, **ou**;
- iv. **Se há** Integridade Referencial **ativa** em **uma ou mais empresas**, que não na sua totalidade, são relacionadas em uma nova janela todas as empresas e filiais cadastradas para o sistema e, somente, a(s) que possui(em) integridade está(arão) selecionada(s). Anote qual(is) empresa(s) e/ou filial(is) possui(em) a integridade ativada e reserve esta anotação para posterior consulta na reativação (ou ainda, contate nosso Help Desk Framework para informações quanto a um arquivo que contém essa informação).
- v. Nestes casos descritos nos itens **"iii"** ou **"iv", E SOMENTE NESTES CASOS**, é necessário **desativar** tal integridade, selecionando a opção **Integridade/ Desativar (APCFG60D)**.
- vi. Quando desativada a Integridade Referencial, execute o compatibilizador, conforme instruções.
- vii. Aplicado o compatibilizador, a Integridade Referencial deve ser reativada, **SE E SOMENTE SE tiver sido desativada**, através da opção **Integridade/Ativar (APCFG60)**. Para isso, tenha em mãos as informações da(s) empresa(s) e/ou filial(is) que possuía(m) ativação da integridade, selecione-a(s) novamente e confirme a ativação.

#### **Contate o Help Desk Framework EM CASO DE DÚVIDAS!**

1. Em **Microsiga Protheus® ByYou Smart Client**, digite **U\_UPDVEIG5** no campo **Programa Inicial**.

## Importante

Para a correta atualização do dicionário de dados, certifique-se que a data do **UPDVEIG5** seja igual ou superior a **20/12/12**.

2. Clique em **OK** para continuar.

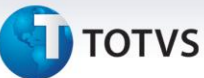

- 3. Após a confirmação é exibida uma tela para a seleção da empresa em que o dicionário de dados será modificado.
- 4. Ao confirmar é exibida uma mensagem de advertência sobre o *backup* e a necessidade de sua execução em **modo exclusivo**.
- 5. Clique em **Processar** para iniciar o processamento. O primeiro passo da execução é a preparação dos arquivos.

É apresentada uma mensagem explicativa na tela.

- 6. Em seguida, é exibida a janela **Atualização concluída** com o histórico (*log*) de todas as atualizações processadas. Nesse *log* de atualização são apresentados somente os campos atualizados pelo programa. O compatibilizador cria os campos que ainda não existem no dicionário de dados.
- 7. Clique em **Gravar** para salvar o histórico (*log*) apresentado.
- 8. Clique em **OK** para encerrar o processamento.

#### **Atualizações do compatibilizador**

1. Criação de tabela no arquivo **SX2– Tabelas**:

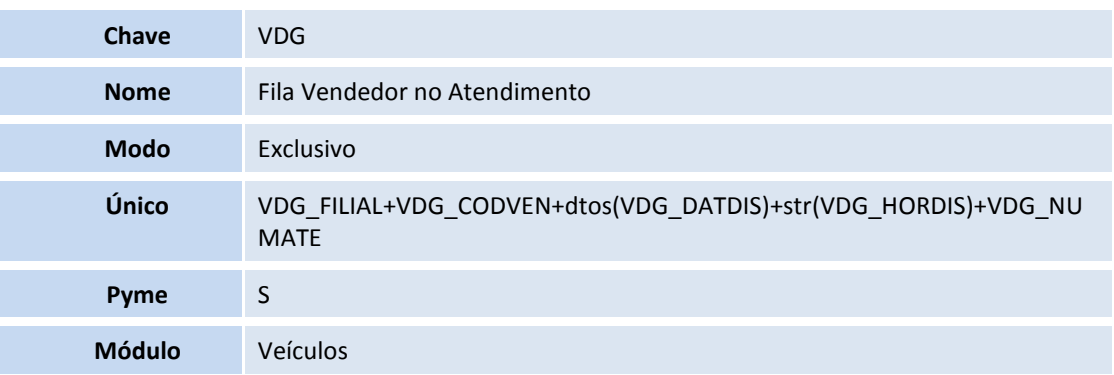

2. Criação de **Campos** no arquivo **SX3 – Campos:**

#### Tabela **VDG – Fila Vendedor no Atendimento**:

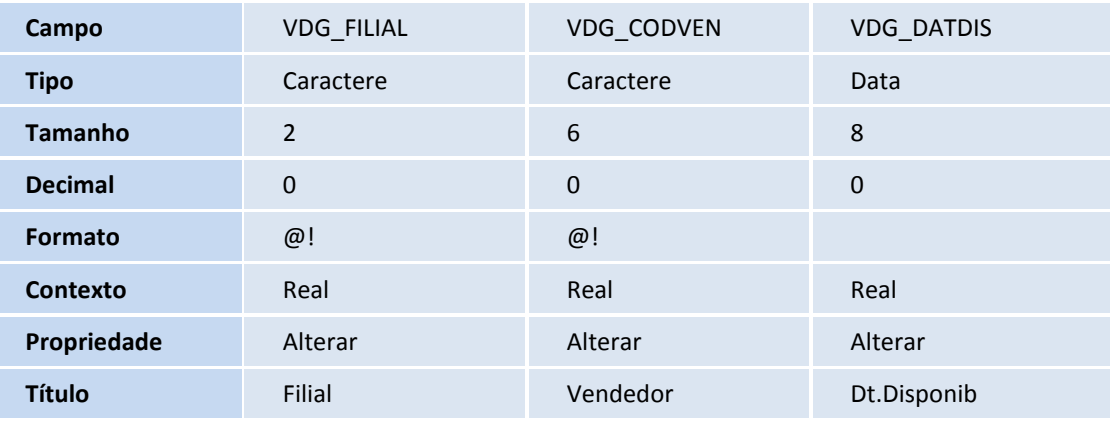

 $\odot$ 

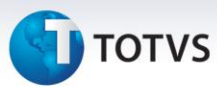

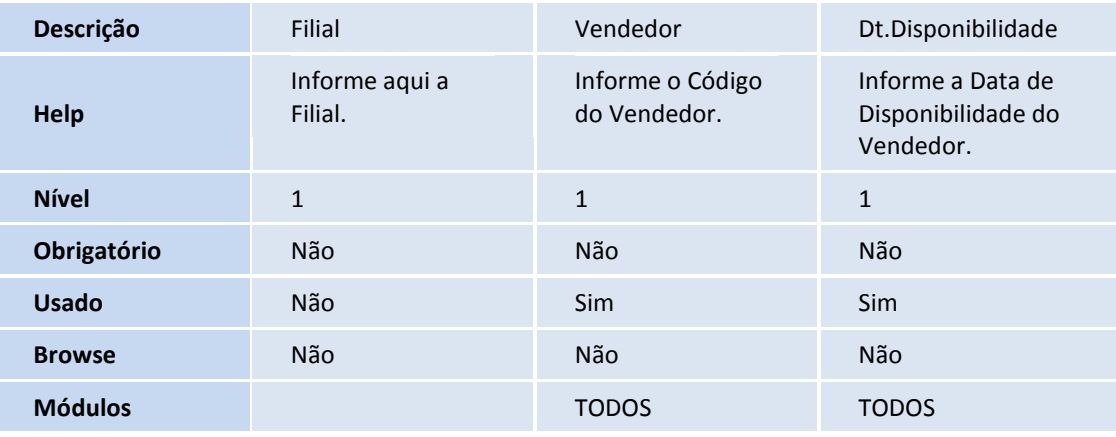

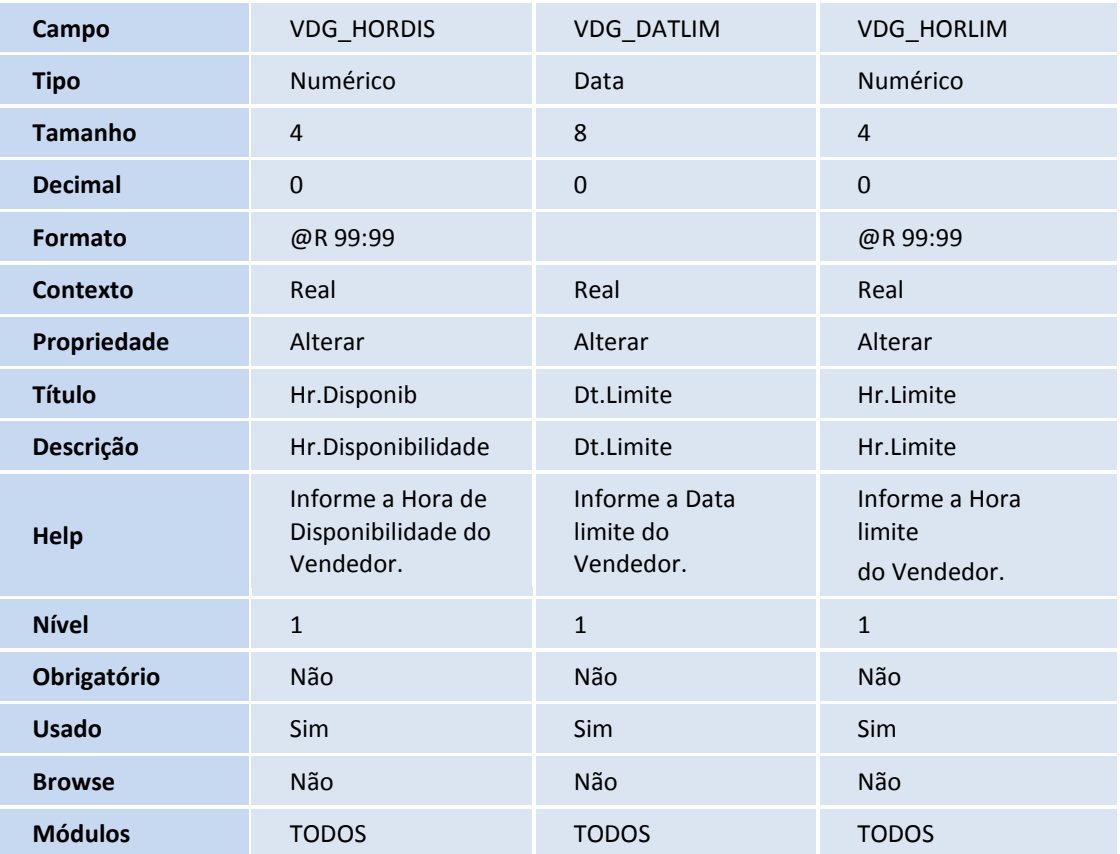

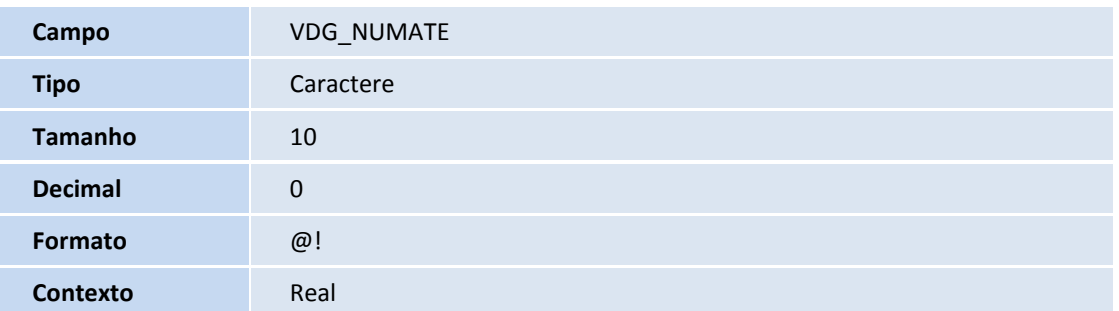

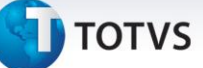

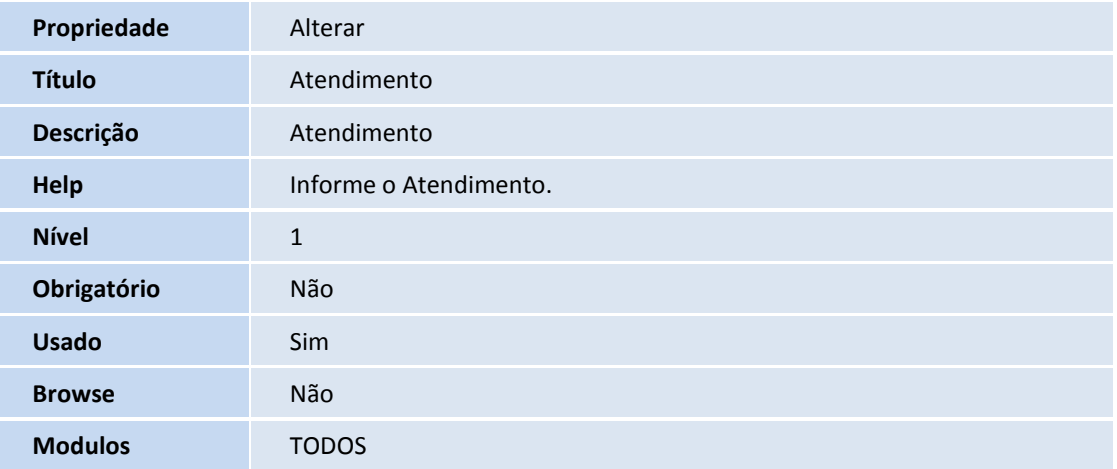

#### Importante

O tamanho dos campos que possuem grupo podem variar conforme ambiente em uso.

3. Criação de **Índices** no arquivo **SIX – Índices**:

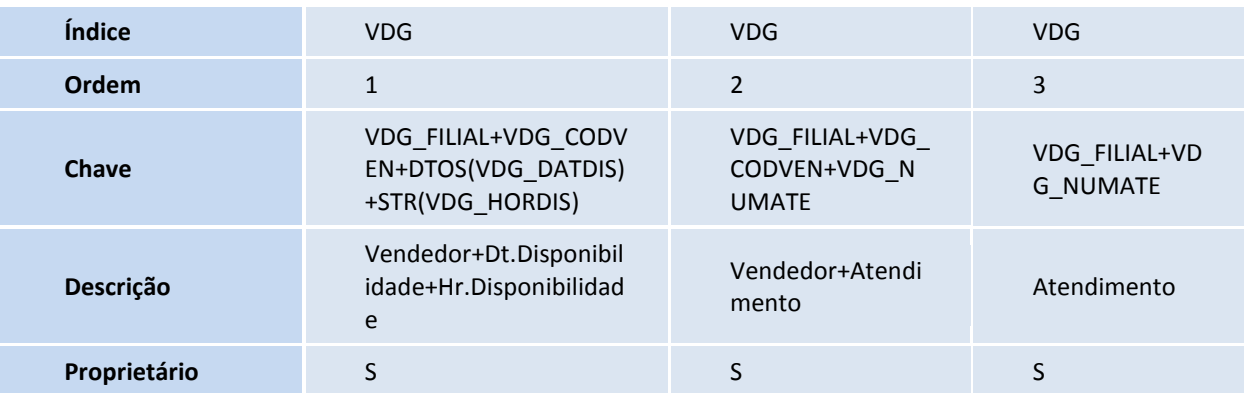

#### **Procedimentos para Utilização**

1. Em **Veículos (SIGAVEI)** acesse **Atualizações/Mov Atendimento/Atend Modelo 2 (VEIXA018).**

Em **Ações Relacionadas**, observe as novas opções: **Fila de Atendimentos e Pré-atendimento** para utilizar o conceito de fila de vendedores no atendimento:

- **Fila de Atendimentos**: Exibe uma tela para que o vendedor logado no Sistema informe sua disponibilidade, possibilitando ingressar na fila. Os campos exibidos são:
	- **Vendedor**: Será preenchido automaticamente com o vendedor logado no Sistema.
	- **Limite-Data**: Informe a data limite da disponibilidade do vendedor. Após esta data, automaticamente o vendedor não estará mais disponível.
	- **Limite – Hora**: Informe a hora limite da disponibilidade do vendedor. Após esta hora, automaticamente o vendedor não estará mais disponível.

 $\odot$ 

Este documento é de propriedade da TOTVS. Todos os direitos reservados.

 $\odot$ 

## **Boletim Técnico**

# **TOTVS**

- **Pré-atendimento**: Exibe a janela referente à fila de vendedores. Nesta janela, além de ser exibida a fila de vendedores, é possível selecionar um vendedor e gerar um novo atendimento. A janela é divida em duas partes:
- **Parte Superior:** Exibe os campos para inclusão do novo atendimento. Na parte direita, são exibidas as legendas:
	- **Legenda Verde**: Vendedor disponível. O vendedor não está alocado em nenhum atendimento.
	- **Legenda Amarela**: vendedor selecionado. Ao efetuar um duplo clique sobre a linha do vendedor, o vendedor será selecionado para a geração do novo atendimento.
	- **Legenda Azul**: Vendedor em Atendimento. Significa que o vendedor já está alocado em outro atendimento.
- **Parte Inferior:** Exibe a fila de vendedores**.**
- 2. Após preencher os campos e selecionar o vendedor, clique em confirmar.

O Sistema apresenta uma mensagem informando que um novo atendimento para o vendedor selecionado foi incluído com sucesso.

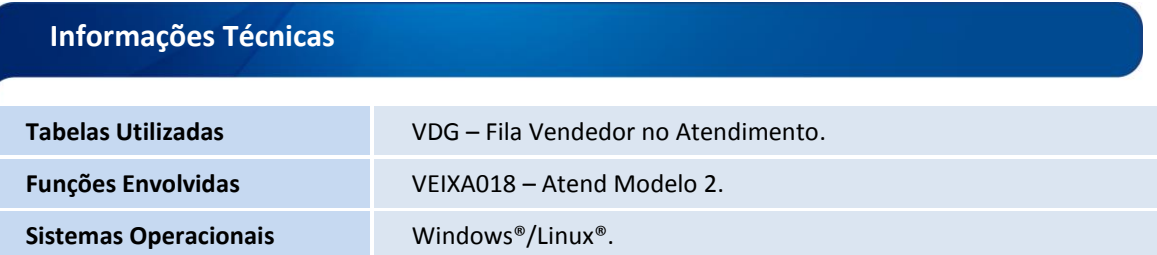